# D-Link iSCSI IP SAN storage DSN-610/ DSN-640

## 1GbE/ 10 GbE iSCSI to SATA / SAS RAID controller

## **Quick Installation Guide**

Version 1.0 (April, 2011)

**D-Link** Corporation http://www.dlink.com

## **Package contents**

The package contains the following items:

- 1. RAID controller, DSN-610 or DSN-640 (x1)
- 2. GBIC transceiver (x1) and cable (x1) for DSN-640 only

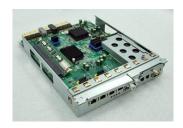

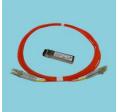

## **Install battery backup module**

Please follow procedure below to install battery backup module.

- 1. Make sure DSN-6000 series is power off.
- 2. Remove the cover of battery backup module.

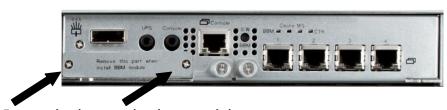

3. Insert the battery backup module.

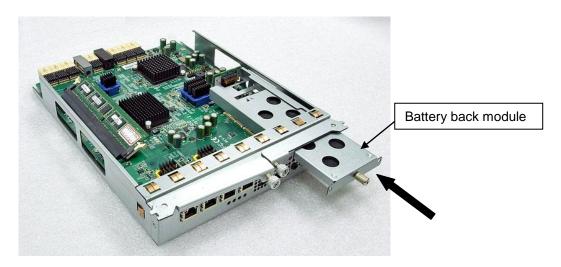

- 4. Tighten the screws up.
- 5. Power on DSN-6000 series

### Install DSN-610/DSN-640 in DSN-6x10 subsystem

This following procedure applies to upgrading from DSN-6110 to DSN6120 as well as from DSN-6410 to DSN-6420. Before you do this, please make sure that either DSN-6110 or DSN-6410 is properly installed according to the manuals.

Before you can insert the second controller to the IP SAN storage, the IP SAN storage system should be up and running and the maintenance\system page of the GUI should look like the following screenshot.. Note that the status is single as you have one controller only.

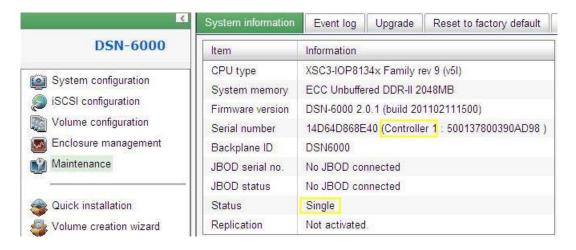

You can also verify controller mode in "Maintenance\Upgrade". Check out the "Controller Mode" section.

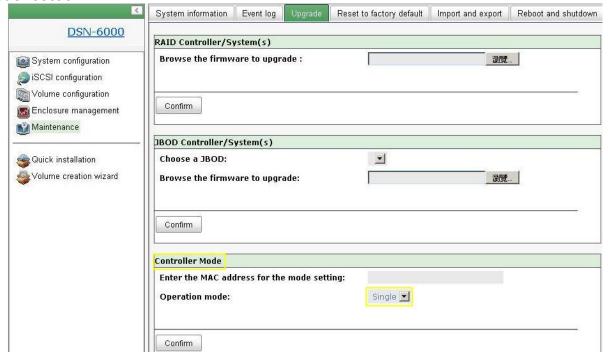

Please follow the steps below to upgrade to dual controller mode.

#### Step 1

Go to "Maintenance\System". Copy the IP SAN storage serial number.

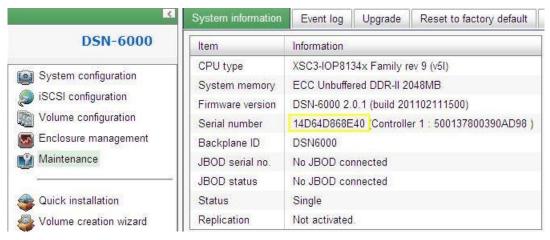

#### Step 2

Go to "Maintenance\Upgrade" and paste the serial number into "Controller Mode" section. Select "Dual" as operation mode.

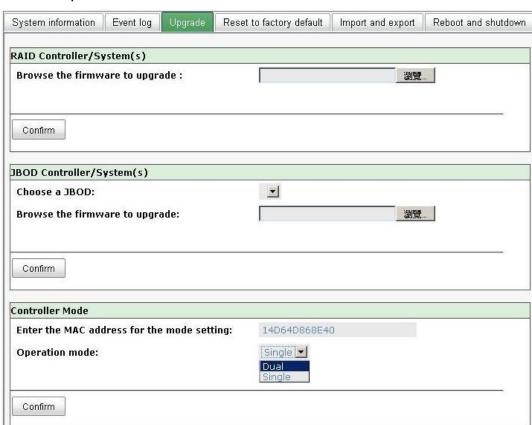

#### Step 3

Click "confirm". The system will ask you to shutdown. Please shutdown IP SAN storage.

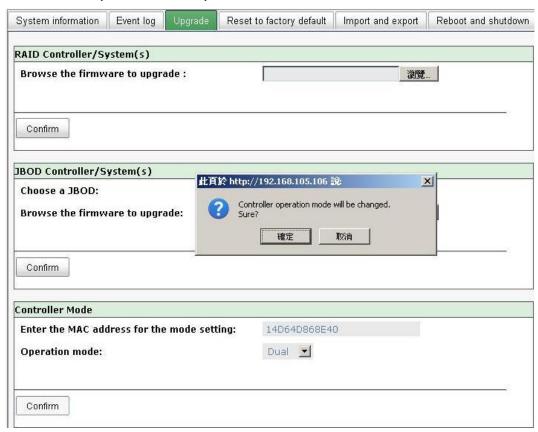

Click Ok.

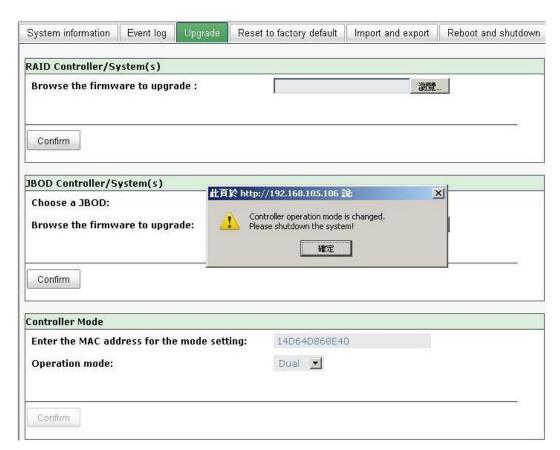

Go to "Maintenance\Reboot and shutdown". Click "Shutdown" to shutdown the system.

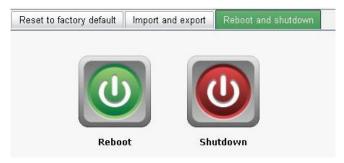

#### Click Ok.

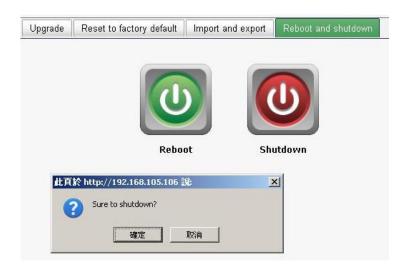

#### Step 4

Power off DSN-6110 or DSN-6410 by switching power button. Remove the empty cage by loosen the screws and ejection levers.

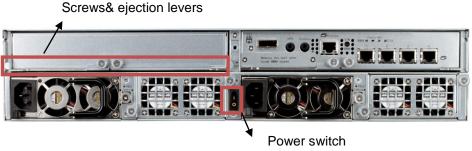

#### Step 5

Insert the second controller to the IP SAN storage and secure in place, then power on the system.

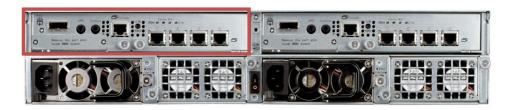

The IP SAN storage should now appear in dual controller mode as either DSN-6120 or DSN-6420.

Go to "Maintenance\System information" to check that the IP SAN storage is running in dual controller mode now.

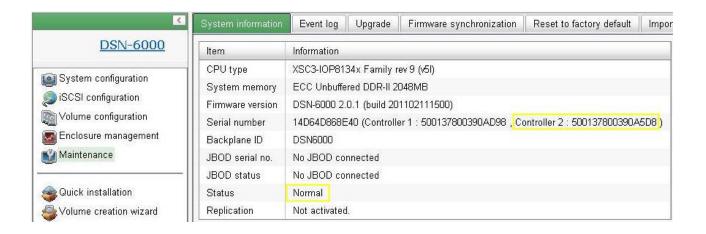

## **Revision history**

| Date       | Version | Owner | Description     |
|------------|---------|-------|-----------------|
| 2011/04/29 | 1.0     |       | Initial version |
|            |         |       |                 |